## How to Get Support and Frequently Asked Questions

- 1 Fluxx Links
  - 2 Some Frequently Asked Questions (FAQs) and suspected FAQs:
    - 2.1 I'm not able to log into the system!
    - 2.2 I'm not able to see some of the Requirements I thought I would see.
    - 2.3 Help! I can't edit/add information to a Requirement that I need to submit!
    - ° 2.4 I Want to Access Our Application In Progress But I Don't See It In My Portal
    - 2.4.1 Either: I started my application but now I can't see it! Or: I can see my application but I can't add any information to it!
    - 2.5 My Review is "Stuck" and I'm Unable to Update/Edit It
      - 2.5.1 Resolving the Issue

If you need support and the systems analyst is out of office, here are some suspected FAQs and quick responses to those FAQs.

## Fluxx Links

- 1. Fluxx Employee Reference Guide (Reference Guide written for WPP staff by systems analyst)
- 2. Fluxx Grantee Reference Guide (Reference Guide written for WPP grantees by system analyst)
- 3. Fluxx and Liquid Code Reference Guide (Reference Guide provided to WPP by the GrantBook i.e. implementation team during Fluxx go-live)
- 4. Fluxx SMPH Past JIRA tickets (tickets that WPP staff have opened for Fluxx issues)
- 5. Fluxx JIRA ticketing system (where you can ask questions to Fluxx staff directly)

## Some Frequently Asked Questions (FAQs) and suspected FAQs:

#### I'm not able to log into the system!

4

Could be two flavors to this:

- 1. <u>Flavor # 1</u>: I'm not getting the "Reset Password" email from Fluxx needed to ensure that I can change my password. How can I change my password without the email?
  - i. Comments on Causes and Frequency: This issue is for one of two reasons. The first is simple: The user's email address in the system is wrong. Correct it in Fluxx, and this problem can be resolved. The other is weirder: they simply don't get the email despite their email address being correct. This is a rare one, but can definitely happen. The reason that this occurs is not yet clear (it looks like Fluxx just doesn't queue the email), but the fix is straightforward.
  - ii. Fix to Issue: Pull up the user's People record within Fluxx (you might have to open the People Card on your dashboard if you have not already). Hit "Edit" on the users record. Set a generic password for the user (something like Wisc123 or Fluxx123 work great) and email the user back with this generic password. Tell them to log into Fluxx with their email address and that generic password, and then tell them to change their password as soon as they can.
- password, and then tell them to change their password as soon as they can. 2. Flavor # 2: I'm getting a weird error message that says "We're sorry, but something went wrong" when I try to reset my password.
  - Comments on Causes and Frequency: This is more common from my experience than Flavor # 1 of this issue, but still does not happen to all users. Unknown cause (possibly a connection timeout or something like that).
  - 2. Fix to Issue: This one doesn't need a "Fix" per se. While the user is confused because they got an error message, the system actually does save the password they entered. So, the user just needs to go back to the WPP Fluxx main page (wpp.fluxx.io), enter in their email address for their user name, and enter in the password they just created into the password box. That will allow them to sign in as normal.
  - 3. Screenshot of error message from Issue # 1, Flavor # 2:

We're sorry, but something went wrong. We've been notified about this issue and we'll take a look at it shortly.

#### I'm not able to see some of the Requirements I thought I would see.

1. One issue, but there's usually an order of things to check. First thing to check is: Are the requirements correctly loaded for this grantee?

- i. To check this, head over to the dashboard called "3. Requirements Dashboard"
- ii. To get there, first head over to the Three Lines "Dashboard Menu" button (see screenshot, below, for location of the button).

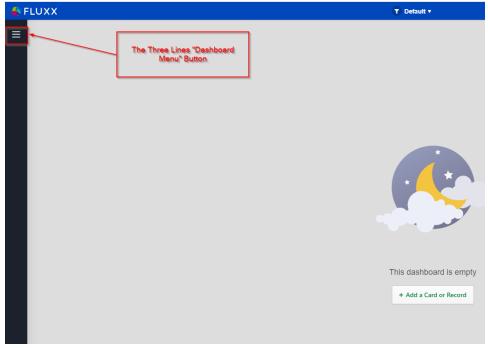

iii. That will pull up the Dashboard menu, shown below. From this dashboard menu, select the Dashboard Template "3. Requirements Dashboard"

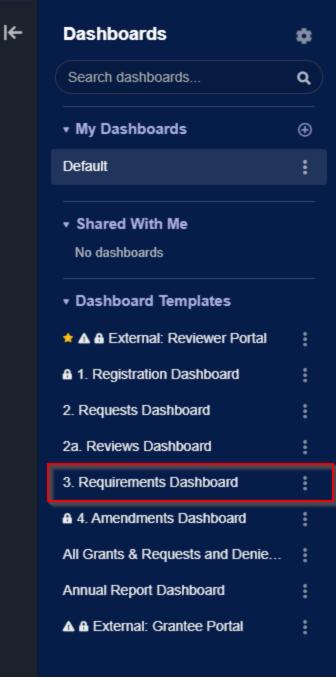

vi. That will pull up the dashboard shown in the screenshot below. In the Card found to the far left called "New," you'll find all of the Requirements that are outstanding with grantees. In the search bar in that Card, you can search the grantee's name to see if their report is correctly published to them. If you can see the requirement on the backend, then the likely lies within the Grantee Portal. If, however, you are unable to see the requirement from this dashboard, you may want to contact Jon Thomas to have him check to make sure that the requirement needs to be there/was built correctly.

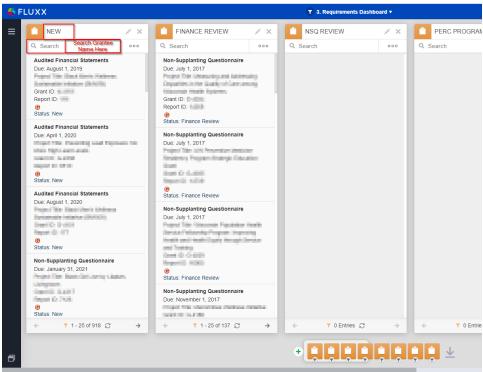

vii.

- viii. If you did NOT find the Requirement within the "New" card, keep checking the various other cards on the Requirements dashboard **going from left to right**. Move next to "Finance Review" and so on.
  - If you DO find the Requirement in one of the other cards (i.e. NOT the new card), instruct the Grantee to check out the "Submitted Requirements" tab in the Grantee Portal. Any requirement that is is a status OTHER THAN "New" will be found in the "Submitted Requirements" tab:

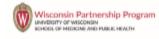

| INFORMATION                 | - |
|-----------------------------|---|
| Grantee Portal              | · |
| ORGANIZATIONS (1)           | _ |
|                             |   |
| Organizations (1)           |   |
| PEOPLE (1)                  | • |
| People (1)                  |   |
| AMENDMENTS                  | • |
| Draft                       |   |
| Submitted                   |   |
| REQUESTS (5)                | • |
| Pending Requests (1)        |   |
| Requests to Edit (2)        |   |
| Submitted Requests (2)      |   |
| GRANTS (8)                  | • |
| Active (8)                  |   |
| Closed                      |   |
| REQUIREMENTS (18)           | • |
| Requirements Due (7)        |   |
| Submitted Requirements (11) |   |
|                             |   |
|                             |   |
|                             | ~ |

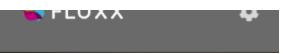

2.

b. Assuming that you found the Requirement from this Card, you'll want to have the grantee try to refresh their requirement card to see if that pulls in their report. Within the Grantee Portal, have them go to the "Requirement Due" tab, click on the "Search..." bar, and hit the "Enter" button to force a refresh (see also the screenshot, below). This should pull in any requirements that were not previously showing.

|                               | Search                                                       |  |  |
|-------------------------------|--------------------------------------------------------------|--|--|
| Wisconsin Parthership Program |                                                              |  |  |
| All                           |                                                              |  |  |
|                               |                                                              |  |  |
| Grantee Portal                |                                                              |  |  |
| ORGANIZATIONS (2)             | Have the grantee click in the                                |  |  |
| Organizations (2)             | "Search" menu and simply<br>click "Enter." This will force a |  |  |
| PEOPLE (1) 🗸 🚽                | refresh of the data                                          |  |  |
| People (1)                    |                                                              |  |  |
| AMENDMENTS 🗸                  |                                                              |  |  |
| Draft                         |                                                              |  |  |
| Submitted                     | No Results                                                   |  |  |
| REQUESTS 🚽                    |                                                              |  |  |
| Pending Requests              |                                                              |  |  |
| Requests to Edit              |                                                              |  |  |
| Submitted Requests            |                                                              |  |  |
| GRANTS 🚽                      |                                                              |  |  |
| Active                        |                                                              |  |  |
| Closed                        |                                                              |  |  |
| REQUIREMENTS -                |                                                              |  |  |
| Requirements Due              |                                                              |  |  |
| Submitted Requirements        |                                                              |  |  |
|                               |                                                              |  |  |
| 📣 FLUXX 🌼                     | 0 5-14-2                                                     |  |  |

- ii. If the grantee is still unable to see their requirements after the refresh, try Impersonating the user and checking out their "Requirements Due" section for yourself. If you can see their requirement while logged in as them, take a screenshot and send to the grantee (sometimes, they don't know they need to scroll down to see all of the requirements available to them).
- c. If the user does NOT have a requirement that they should have, you can contact Jon Thomas/Mai Nou Her and one of them will be able to create the Requirement for the grantee.

### Help! I can't edit/add information to a Requirement that I need to submit!

i.

1. This should be an easy one. Usually if the grantee can't edit/fill out information in the Requirement they are looking at, it's because they haven't clicked the "Edit" button at the top right-hand corner of the screen. If they are NOT able to see the edit button, this is usually (99% of the time)

because they don't have the correct User Role assigned on their user record. If they're trying to fill something out in the Grantee portal, they should have the Grantee Role attached to their user.

| Searci                                                |                 |                                           |  |
|-------------------------------------------------------|-----------------|-------------------------------------------|--|
| OAC Interim Progress Report<br>Due: September 1, 2021 | Test Segmention |                                           |  |
| Project Title: Testing<br>Grant ID:<br>Report ID      | Grant ID:       | Due: September 1, 2021<br>Roord ID: 20120 |  |

## I Want to Access Our Application In Progress But I Don't See It In My Portal

When we have an application cycle open, we can get some questions from grantees about not being able to see their in-progress applications in the portal. Here are the two most common issues and solutions:

# Either: I started my application but now I can't see it! Or: I can see my application but I can't add any information to it!

This is usually a result of grantee confusion, but there can sometimes be legitimate issues that we can fix in order for them to see/edit their application.

Here are the things to check that everything is set up normally:

- 1. Step #1 Can YOU see their application (from the employee portal)? You can go to the Dashboard manager and check out the Shared Dashboard "2. Requests Dashboard" which shows all current application records.
  - a. Dashboard manager showing where you can find the "2. Requests Dashboard":

| Dashboards                                                | ٠ |
|-----------------------------------------------------------|---|
| Search dashboards                                         | ٩ |
| <b>▼</b> My Dashboards                                    | Ð |
| All Records                                               | : |
| Default                                                   | : |
| 🖻 Grantee Monitoring                                      | : |
| POAC CIG Request Dashboard                                | : |
| CAC MCH 2022 Dashboard                                    | : |
| PERC 2022 NIP Requests Das                                | : |
| PERC CHSP Requests Dashb                                  | : |
| PERC Reviews Reports                                      | : |
| <ul> <li>Shared With Me</li> <li>No dashboards</li> </ul> |   |
| ■ Dashboard Templates                                     |   |
| 🛨 🛦 External: Grantee Portal                              | : |
| 1. Registration Dashboard                                 | : |
| 2. Requests Dashboard                                     | : |
| 2.1 PERC Requests Dashboard                               | : |
| 2.2 OAC Request Dashboard                                 | : |
| 2a Reviews Dashboard                                      | : |
| 3. Requirements Dashboard                                 | : |
| 4. Amendments Dashboard                                   | : |
| All Grants & Requests and Denie                           | : |
| Annual Report Dashboard                                   | : |
| External: PERC Progress Report                            | : |
| ▲ External: Reviewer Portal                               | : |

b.

٦

⊬

c. From "2. Requests Dashboard," look at the card farthest to the left called "Draft Applications" (draft applications are ALL applications that have been initially begun by grantees but have NOT yet been submitted for the first time). In the search bar at the top of the card, type in or paste the Grantee's name to see if you can find their application in drafts. If you CAN find the application, proceed to step # 2.

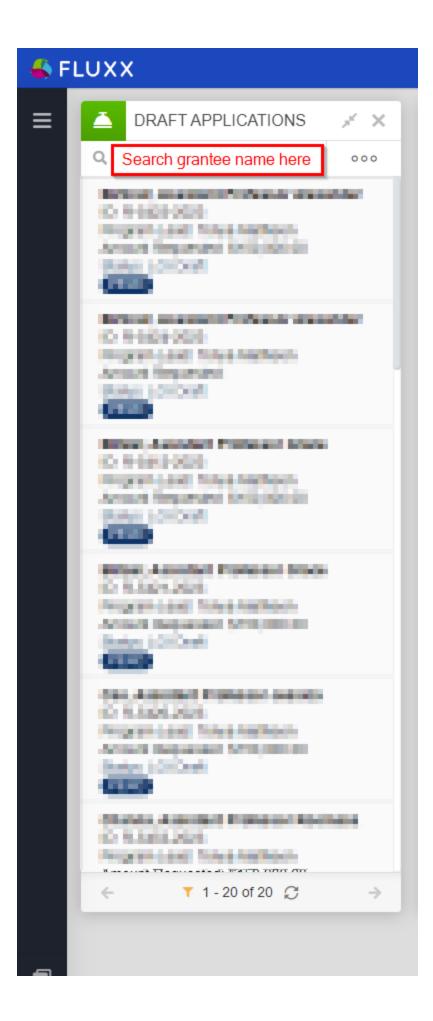

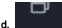

f.

- e. If you are UNABLE to find their application within the Draft Applications card, start checking the cards to the right of Draft Applications one-by-one. Next in order is Eligibility Review (where applications go immediately AFTER they have been submitted), so type in or paste the Grantee's name in that search bar next to see if you can find their application; repeat this step for each subsequent card to the right on the dashboard to see if you can find their application.
  - I. If you DO find the application in one of these other cards, go ahead and check the Audit Trail (AKA History in Fluxx). You can do so by scroll down on the application until you reach the Internal section. Within the Internal section, there's a submenu called Notes & History; open it. The first place to check is the "Notes" component. This will give you high-level information about the application, such as status changes (including who performed the status change) and any staff notes. Likely, you can "tell the story" of what happened to this application just by using the notes section. However, if you need more details there is also the full History. Below the Notes component, find the History component and click on the blue link that says "Show History" (see also the screenshot below). This will allow you to see exactly who changed what and when in case you had any lingering questions.

| 💪 2022 MCH & CIG                                                                                                    |               |      |                                                                                                    | <i>2</i> 1                 | X  ← C 16    |
|----------------------------------------------------------------------------------------------------|---------------|------|----------------------------------------------------------------------------------------------------|----------------------------|--------------|
| Search     Fentilise and Annuals Negative in     Annuals     Negative and Annuals     Negative and Annuals     Department in Status                                                                                                    | 000           | ► R  | ounties Impacted<br>eviewers<br>Scroll down to the "Internal" s<br>History" submenu. Check the<br>changes and staff notes; click | "Notes" section for status |              |
| Street Wage, ex.<br>0: A (2000-002)<br>Property, and your Waynes<br>Securit Reproduct Wildows IN<br>Table Trut Approxima<br>Commission                                                                                                    |               | F E  | "History" component for<br>mails & Documents<br>lotes & History                                                                  |                            |              |
| C A-DAVIDE<br>Dispersivel Art Tones<br>Insurringprove Biblios of<br>Data Trickgelates                                                                                                    |               | CI   | irst External Review → Full App<br>reated by at 11:57 AM on Ju                                                                   | ne 23, 2022                | Đ            |
| Reduce Advance on Renta Innee<br>Response<br>In Science Jane Transis<br>Anti-Advance of Sciences<br>Anti-Advance of Sciences<br>Instance of Advances                                                                                                    |               | Ci   | ligibility Review → First Externa<br>reated by at 3:02 PM on June<br>OI Draft → Eligibility Review<br>reated by at 12:45 PM on M | 1, 2022                    |              |
| Research of the second of the second of the |               |      | HIS'<br>how History<br>unded Projects                                                                                            | TORY                       | Q            |
| Real-County Public Realth Departments                                                                                                    |               |      |                                                                                                    |                            |              |
| ← 🕴 1 - 25 of 35 💭                                                                                                    | $\rightarrow$ | Edit | ⊡ ☆                                                                                                    | 5 A G                      | 2 Workflow 🔺 |

- g. If you still CANNOT find the application, you can always check if there's any linked Request records to the Grantee's User record by pulling up their User record in a User card.
- h. If you are unable to find the application via any of these means, it's possible this user canceled their application after creating it but before saving it (basically, deleting the application the positive thing is that this however can only happen on initial or round 1 applications as anything in round 2 will already have been saved), in which case there isn't anything to do other than:
  - i. Have them start a new application (recommended)
  - **ii.** Create a new application for them (if they are unable to for some reason) and assign the organization and primary contact of that application to their organization and user respectively.
- Step # 2 Check that the application is set up correctly and visible by the Grantee: Once you've confirmed that the application exists, now
  we need to make sure that it's set up for the Grantee to be able to see it. Pieces to check:
  - a. Is their organization/user attached to the Grant? It would have been difficult to find the grant if this the user/their organization isn't linked to the grant, but still always important to check.
    - i. Check the "Organization Information" section of the application (always near the top). Next to "Organization:" there should be listed the primary organization applying for this grant. Under that, there are 5 user fields; the Grantee's name should be filled out in at least one of those 5 user fields. This will ensure that they have access to the application from their user portal.

#### Organization Information

ii.

**NOTE**: If your application is <u>granted</u>, any contacts listed in the "*Project Team Information*" section (found in the "LOI (Stage 1 of 2)" section of this application) will be added by WPP staff to your grant. At this time only the Organization and the Primary Contact fields need to be populated.

| Organization:      | Make sure grantee org is listed here                                                   |  |  |  |
|--------------------|----------------------------------------------------------------------------------------|--|--|--|
| Primary Contact:   |                                                                                        |  |  |  |
| Project Staff 1:   | Make sure the grantee is listed in AT LEAST                                            |  |  |  |
| Project Staff 2:   | one of these 5 user fields otherwise<br>application might not show up in their portal! |  |  |  |
| Project Staff 3:   | approvator might not show up in alon portai.                                           |  |  |  |
| Financial Contact: |                                                                                        |  |  |  |

- iii. If the user needs to be added to the application, but the Grantee's name does NOT appear in one of the dropdown menu when selecting one of those users, then the organization is NOT linked to the user (and vice versa). Go ahead and create the relationship between the user and the organization record. Once you've done so, the user will be selectable from those dropdown menus. Select the user in one of those 5 user fields and save the record.
- 3. Step # 3 After verifying that the application is set up correctly, see the portal through the Grantee's eyes: After completing steps # 1 and 2, we can be sure that the application is set up correctly so that the Grantee *should* be able to see it within their portal. Now, we should attempt to log in as the grantee to see things as they would in their portal.
  - a. In order to do so, go to a User card. Search for the Grantee in the card's search bar and click on the grantee's name when you find them. On their record, scroll down until you see the internal "Login Information" section. From within there, there is a link called "switch to this user" which will allow you to sign in as if you were the grantee. Click on "switch to this user" and check out their portal. See also the screenshot below for more details.

| iii PEOPLE               | ,×' ×                                                                                                    | (← (       |
|--------------------------|----------------------------------------------------------------------------------------------------|------------|
| Search Grantee name here | Sector dependences and the part of a lower product control of a shear term in the part of a subscription of the part of the part of the |            |
|                          | INTERNAL                                                                                                    |            |
|                          | Login Information                                                                                                    |            |
|                          | <ul> <li>Active User Record? Yes</li> <li>Password Last Reset On 10/8/2021<br/>(Read Only):</li> <li>Last Log-In (Read Only): 8/3/2022</li> </ul>                                                                                                    |            |
|                          | Profile(s): Grantee                                                                                                    |            |
|                          | Roles Click "Switch to this user" to add admin r                                                                                                    | ole        |
|                          | Program Roles add r                                                                                                    | ole<br>ete |
|                          | Grantee, All Programs del<br>Generic Roles add r                                                                                                    |            |
|                          | Impersonate Switch to this u                                                                                                    | ser        |
|                          | <ul> <li>Signals (0 Signals)</li> <li>Relationships &amp; Groups</li> </ul>                                                                                                    |            |
|                          | Related Requests - Internal Only                                                                                                    |            |
|                          | Edit Di ch 🛱 🕹 C                                                                                                    |            |

c. From within their portal, use the left-hand dark grey Navigation Bar and find the collapsible "Requests (#)" menu (where # represents the number of applications found linked to the grantee's user). Under that menu, there are two tabs to check: Pending Requests (for applications that have NOT ever been submitted and are in draft status) and Requests to Edit (for applications who are in Round 2/Full Application status). You can more easily tell where to find the applications that can be found in that tab. For the example shown in the screenshot below, you'd click on Pending Requests to find the Grantee's application since that tab has "(1)" at the end of its name.

If you can find it here in their portal, take a screenshot to send to the Grantee to explain where they need to look in order to find their application.

| •                 | Search                                                                                                    | 3) Finally, to begin editing/adding information to the application, click                                                                                                    |  |
|-------------------|----------------------------------------------------------------------------------------------------|----------------------------------------------------------------------------------------------------|--|
| INFORMATION       | ID: R-4464-2023<br>Program Lead<br>Amount Requested: \$150,000.00<br>Status: Draft<br>PERG                                                                                                   | Unite can stand the device of any right that denice                                                                                                    |  |
| ORGANIZATIONS (1) | 2) Then, once you click "Pending Requests"                                                                                                    | Batos Dat                                                                                                    |  |
| PEOPLE (1)        | or "Requests to Edit" (depending on which<br>status your application is in), you'll see the<br>application here on the right-hand side                                                       | Table of Contents     Organization Information                                                                                                    |  |
| AMENDMENTS (1)    |                                                                                                    | Indiraction<br>LQ (Baye 14.2)<br>Confirmation                                                                                                    |  |
| Peodestra (1)     | 1) First, check under "Requests"<br>collapsible menu and then under<br>"Pending Requests" (fifs a stage 1<br>application) or under "Requests to<br>Edit" (fifs a Full or Stage 2 Application | VOrganization information     MOTE # pro-replication is upgained, any vocates's lotter in the "Phylicit Base Information" workfore Research to the "Voli (Base 1 of 37' section of this experiation with the based based |  |
| GRAVITS (1)       |                                                                                                    | Primary Contact: International Project Staff 1: Project Staff 1: Project Staff 2:                                                                                                    |  |
| REQUIREMENTS (3)  |                                                                                                    | Properti suiti d'<br>Project Butl S.<br>Financial Contact:                                                                                                    |  |
| 😽 FLUXX 🗢         |                                                                                                    | ▼Instructions                                                                                                    |  |

- 4. Step # 4 what if they don't know how to edit the application? As in the screenshot above, they'll need to click the "Edit" button in order to start editing/adding information the application.
  - a. What if the user can't see the edit button? If they cannot see the edit button, the answer is almost assuredly that they do NOT have the required Grantee Role in order to be able to edit this application. Add the Grantee Role to their user record and the edit button will appear for them as it shows in the screenshot above this.

#### My Review is "Stuck" and I'm Unable to Update/Edit It

This is an odd error that's only occurred 2 times since Fluxx's go-live. Essentially, the Reviewer can NOT select whether or not they have a Conflict of Interest and so cannot complete this review. Here's the information you'll need to fix this:

1. The Reviewer's Name

d.

2. Which grant the review is for

First, impersonate the user in question and check out the Review in their portal; if you are able to select a Conflict of Interest designation, then the reviewer might just be confused. However, if you are ALSO unable to select a Conflict of Interest designation, follow the steps below.

#### **Resolving the Issue**

Once you have this information, go to the application record in question. Scroll down to the **Internal** section and open up the "**Reviewers**" submenu. Once you find the Reviewer set in question (look for the same Reviewer and the status that the application is currently in), you should **take a screenshot**/take note of:

- 1. The Review State(s)
- 2. The Reviewer (this should be easy to remember since they are the requestor)
- 3. The Theme (also called the Review Form).

You should then delete the review set. See the screenshot below.

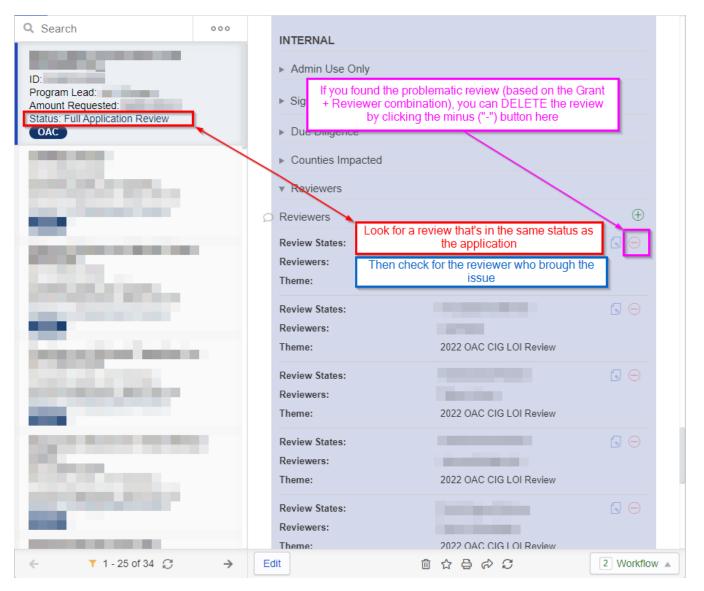

Once you've done so, you'll want to recreate that reviewer set (that's why you took a screenshot/made note of the key information above).

Click on the Green Plus ("+") button next to the **Reviewers** title to create a new Reviewer set:

| 2022 MCH & CIG                                                                                                    |     |                                       |                                                                                                    | × ×  ← ⊂ <u>24</u> |             |
|----------------------------------------------------------------------------------------------------|-----|---------------------------------------|----------------------------------------------------------------------------------------------------|--------------------|-------------|
| Q Search                                                                                                    | 000 | INTERNAL                              |                                                                                                    |                    | Q           |
| ID:                                                                                                    |     | ► Admin Use Only                      |                                                                                                    |                    |             |
| Program Lead: Amount Requested:                                                                                                    |     | ▶ Signals (0 Signals)                 |                                                                                                    |                    |             |
| Status: Full Application Review                                                                                                    |     | ► Due Diligence                       | Click here to create a new Rev                                                                                  | viewer             |             |
| 1000                                                                                                    |     | <ul> <li>Counties Impacted</li> </ul> | set                                                                                                    | Newei              |             |
|                                                                                                    |     | <ul> <li>Reviewers</li> </ul>         |                                                                                                    |                    |             |
|                                                                                                    |     | ○ Reviewers                           | Add Revie                                                                                                    | ewer Set  🕀        |             |
| and the second second                                                                                                    |     | Review States:                        | First External Review                                                                                           |                    | eviewer Set |
| Contract of the local division of the local division of the local |     | Reviewers:<br>Theme:                  | 2022 OAC CIG LOI Review                                                                                         |                    |             |
|                                                                                                    |     | Review States:                        | First External Review                                                                                           |                    |             |
|                                                                                                    |     | Reviewers:                            |                                                                                                    |                    |             |
| the second second                                                                                                    |     | Theme:                                | 2022 OAC CIG LOI Review                                                                                         |                    |             |
| and the second second                                                                                                    |     | Review States:<br>Reviewers:          | First External Review                                                                                           |                    |             |
|                                                                                                    |     | Theme:                                | 2022 OAC CIG LOI Review                                                                                         |                    |             |
| and the second                                                                                                    |     | Review States:                        | First External Review                                                                                           |                    |             |
|                                                                                                    |     | Reviewers:<br>Theme:                  | 2022 OAC CIG LOI Review                                                                                         |                    |             |
| Contract States                                                                                                    |     | Review States:                        | First External Review                                                                                           |                    |             |
|                                                                                                    |     | Reviewers:                            | Territoria de la companya de la companya de la companya de la companya de la companya de la companya de la comp |                    |             |
| ← <b>T</b> 1 - 25 of 34 <i>C</i>                                                                                                    | >   | Theme:<br>Edit                        | 2022 OAC CIG LOI Review<br>面 ☆ 畳 ゆ C                                                                            | 2 Workflow         | ÷           |

Once you click on the Green Plus ("+") button, a window will pop up called "Add Review Set." Basically, select the same Reviewer, the same status, and the same Review "Theme" as were selected previously. This will restore the Review and allow the user to go in and edit it as normal. See also the screenshot below for a visual representation of how to create the Review Set.

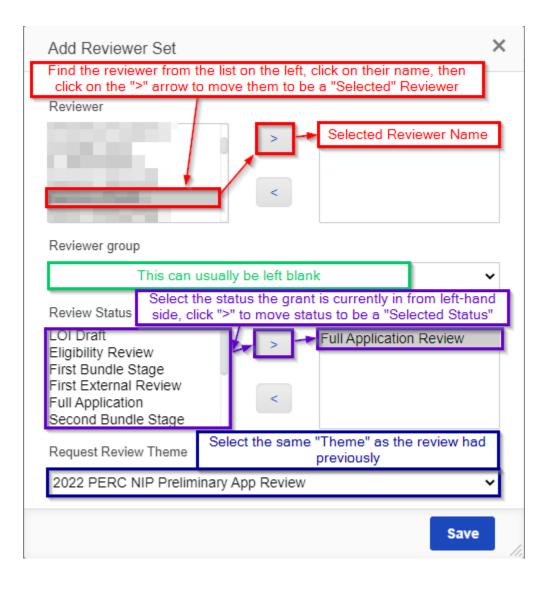